## **PENGANTAR PENGOLAHAN CITRA**

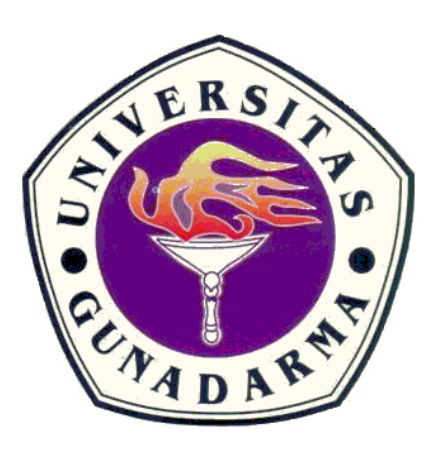

### **Aplikasi Pengolahan Citra Menggunakan MatLab 7.1**

**Dosen : Bapak Eri Prasetyo Wibowo**

**NPM : 50407034 Kelas : 4IA08 Nama : Aditya Rangga Pratama Fakultas : Teknologi Industri Jurusan : Teknik Informatika**

# **Universitas Gunadarma 2010**

#### **MATLAB**

MATLAB adalah sebuah bahasa *high-performance* untuk komputasi teknis. MATLAB merupakan singkatan dari *MATrix LABoratory* yang dikembangkan oleh The Mathwork. Inc. MATLAB mengintegrasikan perhitungan, visualisasi, dan pemrograman dalam suatu lingkungan yang mudah digunakan. Bahasa pemrograman ini banyak digunakan di berbagai bidang terutama dalam bidang sains, diantaranya matematika dan komputasi, pengembangan algoritma, analisis data, visualmsi da^gksplorasi, grafik untuk sains dan teknik, serta pengembangan aplikasi, termasuk pembuatan antarmuka grafis untuk penaguna *(Graphical User Interface).* **INS TALASI**

1. Pertama-tama kita harus mengekstrak terlebih dahulu file yang ada. Kemudian setelah selesai mengekstrak, akan terdapat tiga folder di dalam folder matlab 7.1 yaitu cdl, cd2, dan cd3 yang tampak pada gambar berikut :

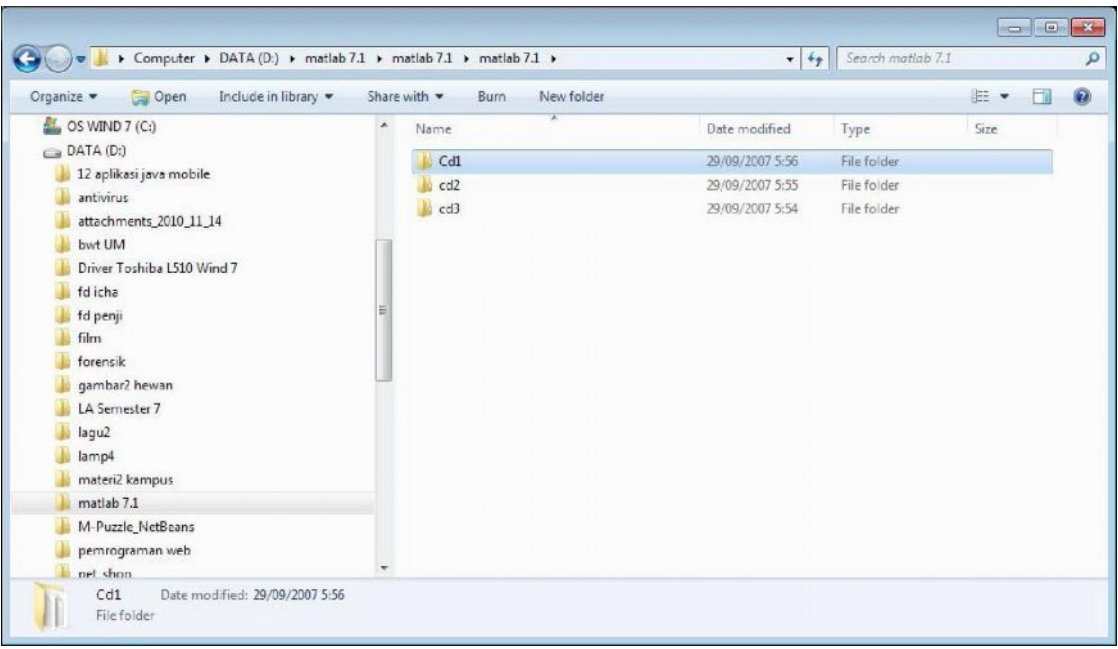

2. Selanjutnya pilih setup.exe yang terdapat pada cdl.

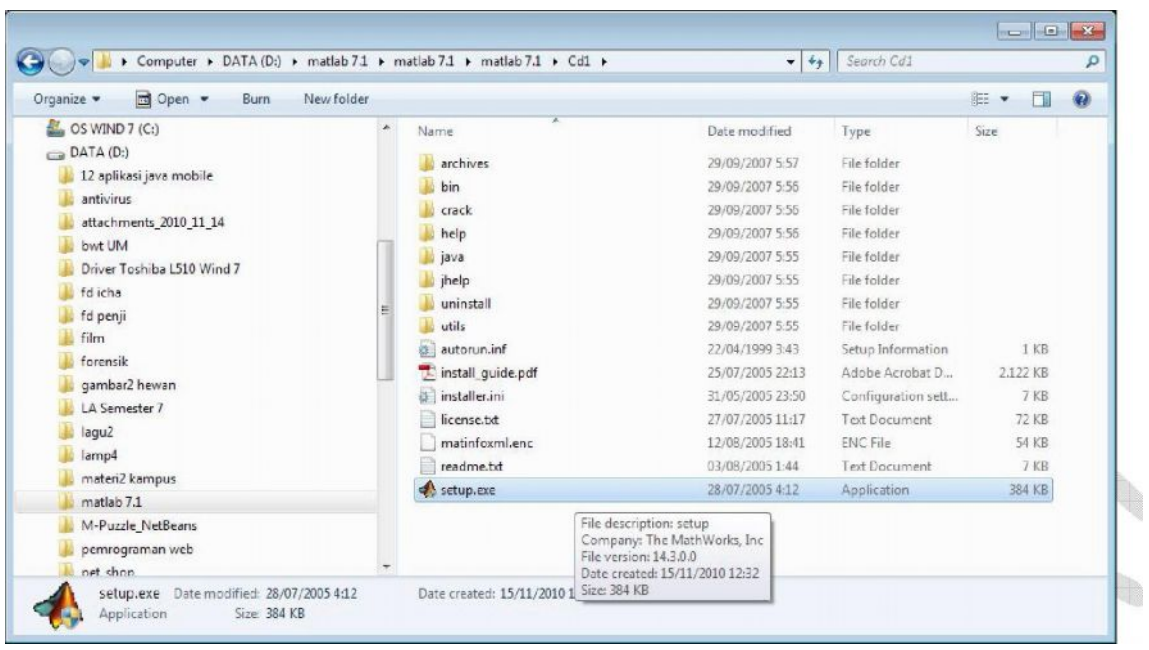

3. Berikutnya akan muncul instalation wizard untuk instalasi matlab. Klik next untuk melanjutkan instalasi matlab.

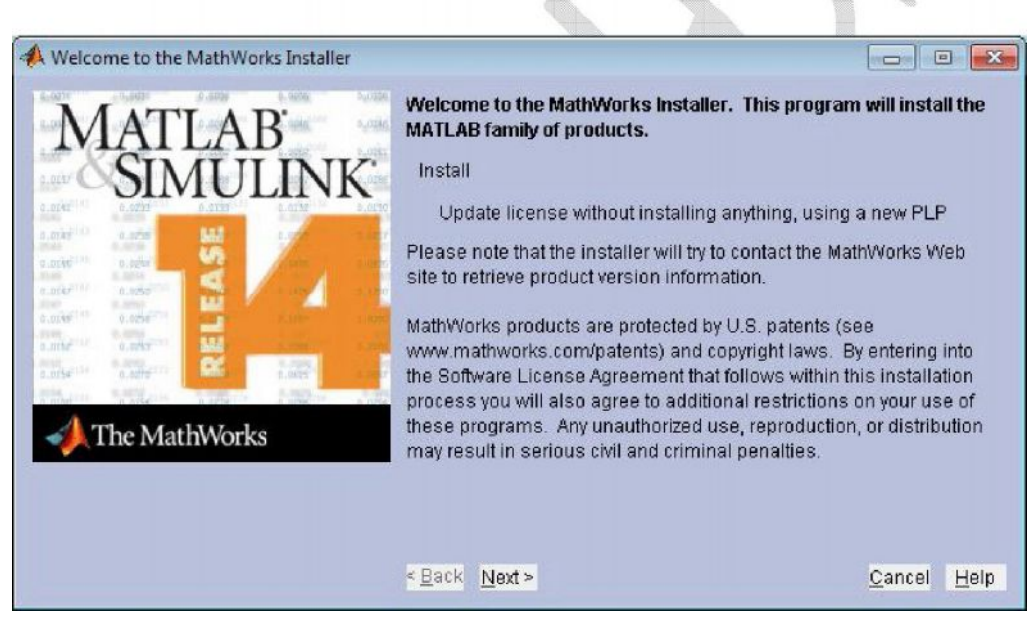

**The Common** 

 $\mathcal{R}$ 

4. Langkah selanjutnya masukkan nama beserta perusahaan pada kolom yang telah tersedia. Lalu masukkan License Password yang ada, klik next untuk melanjutkan ke langkah selanjutnya.

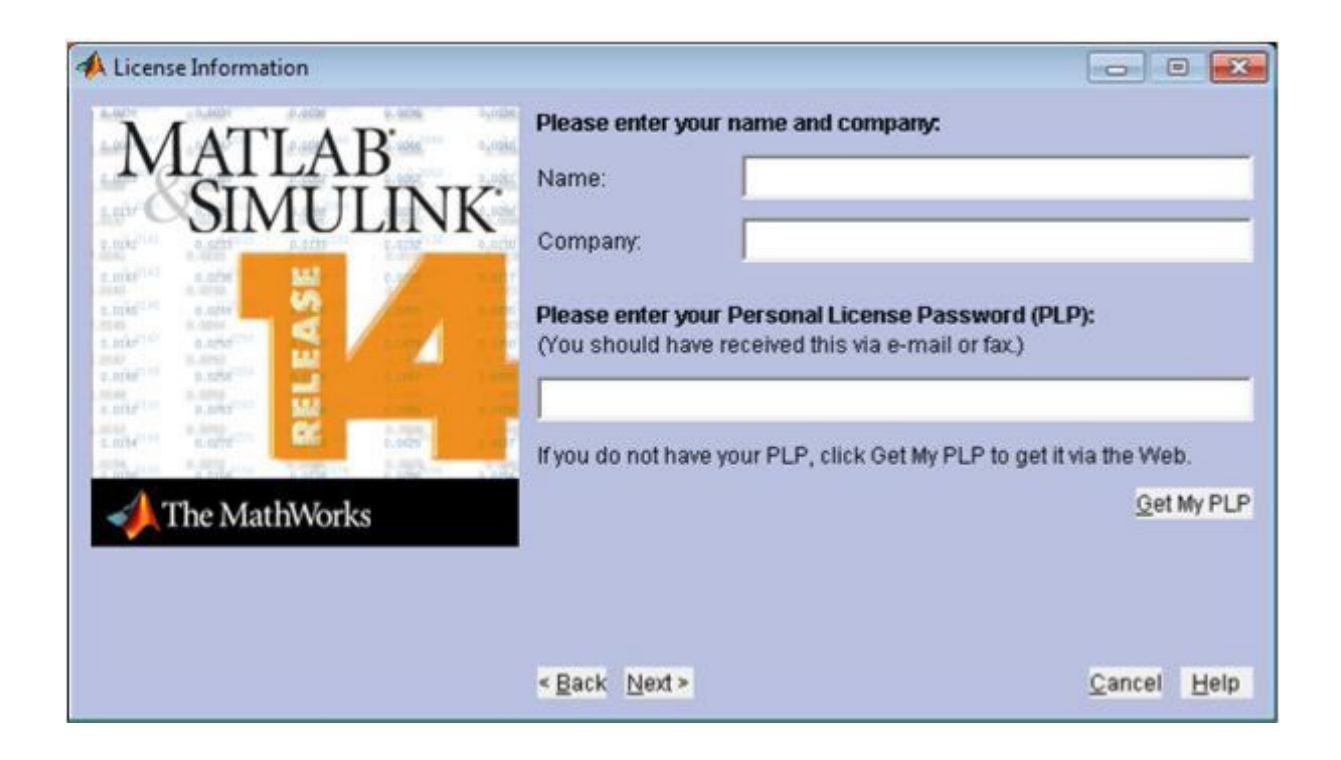

5. Pada window berikutnya terdapat persetujuan lisensi. Pilih Yes, lalu next untuk melanjutkan ke langkah berikutnya.

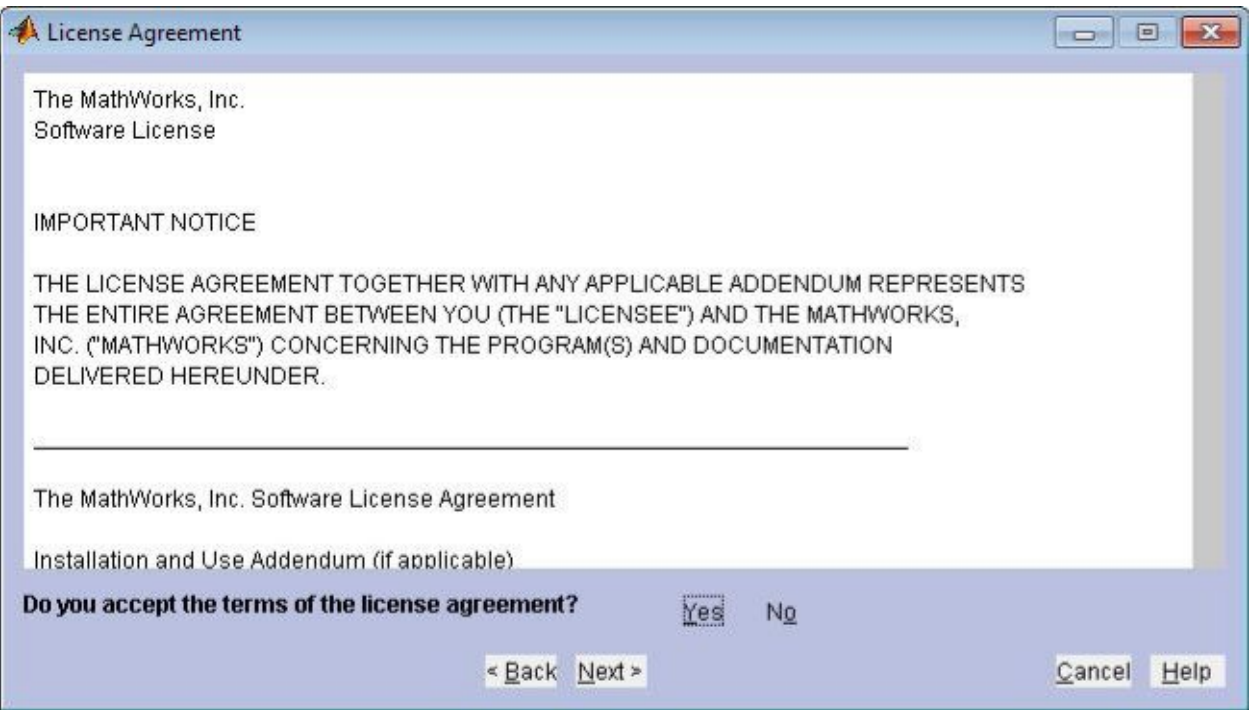

6. Pilih tipe typical untuk tipe instalasi yang akan dijalankan, lalu klik next.

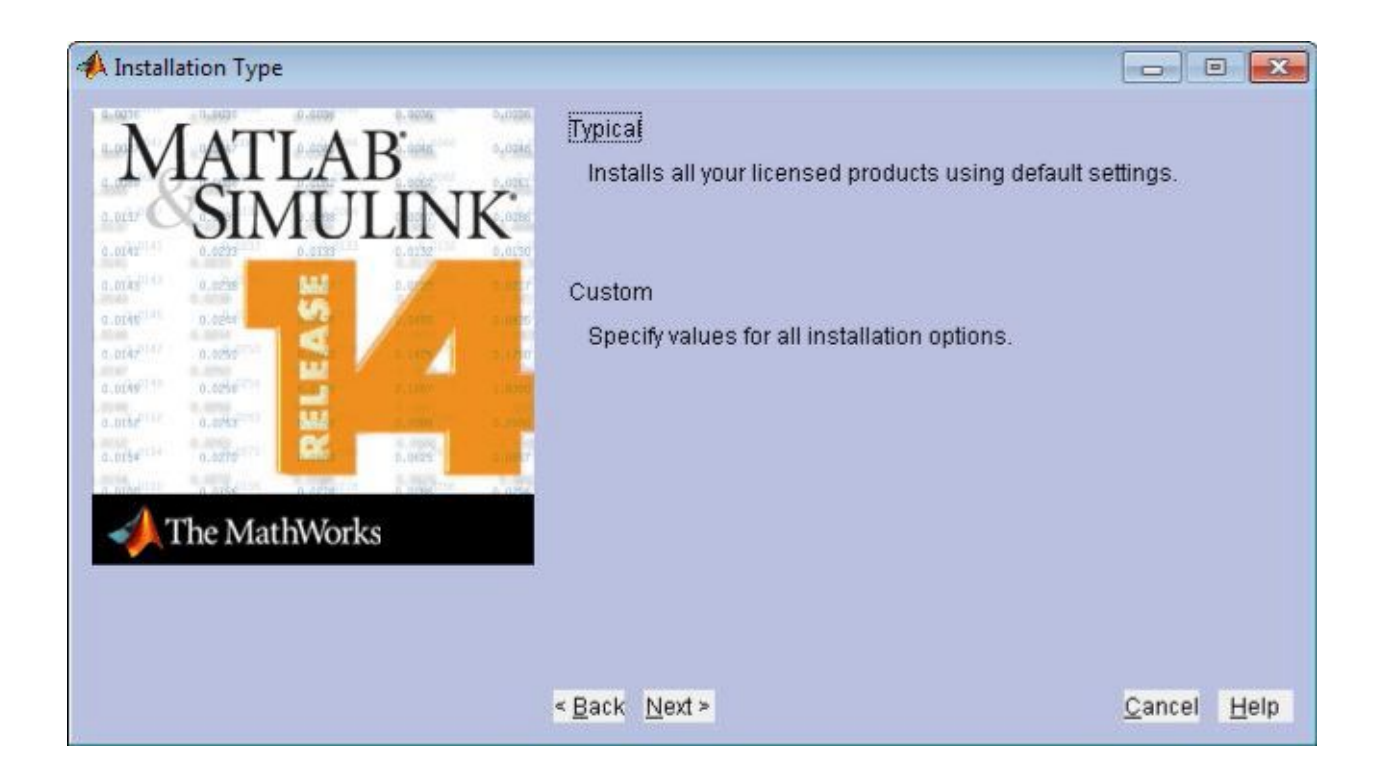

7. Berikutnya kita menentukan folder tujuan untuk instalasi matlab. Lalu akan muncul dialog box yang menanyakan apakah kita ingin membuat direktori untuk hasil instalasi matlab atau tidak. Klik Yes untuk melanjutkan.

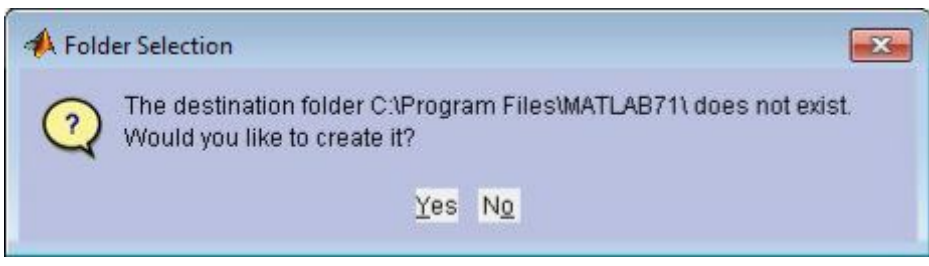

8. Pada window berikutnya klik install untuk melanjutkan proses instalasi.

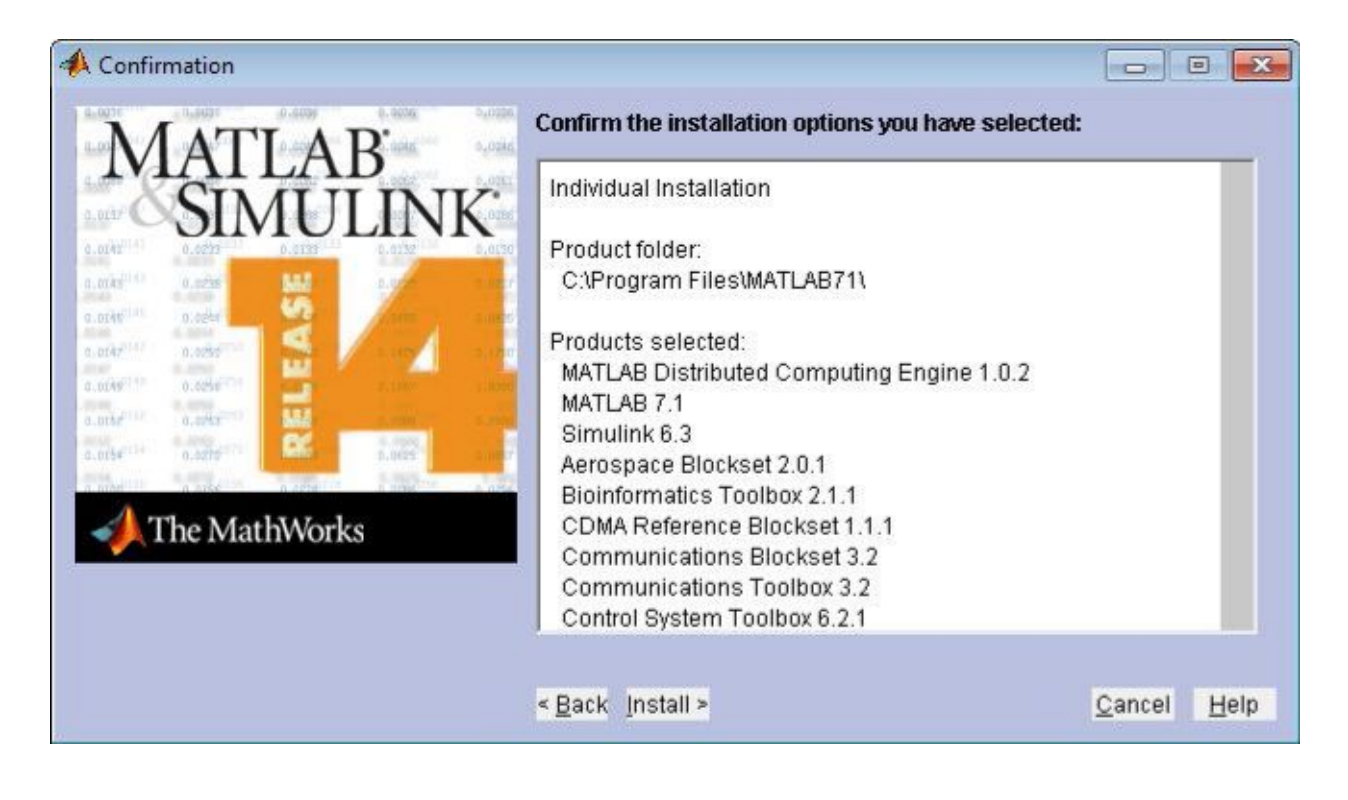

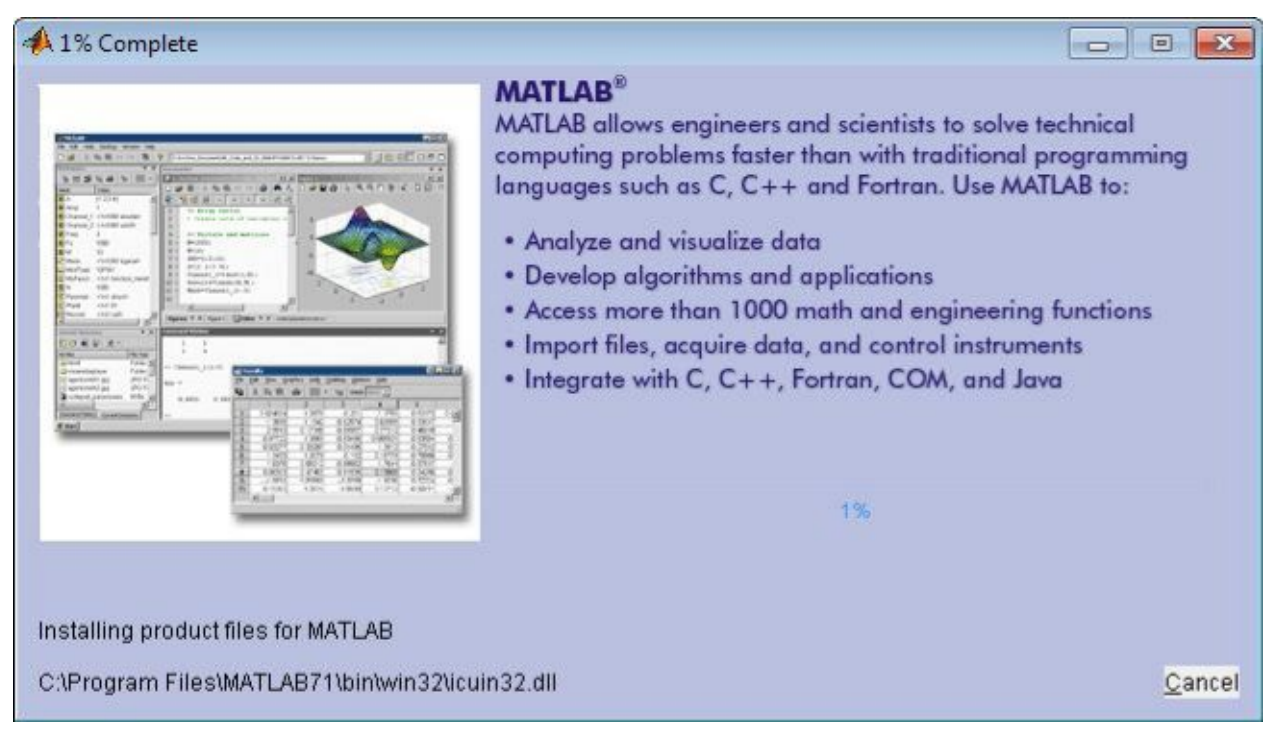

9. Setelah proses instalasi cd1 selesai, kita akan diminta untuk memasukkan cd2. Klik browse untuk mencari folder cd2, lalu pilih OK.

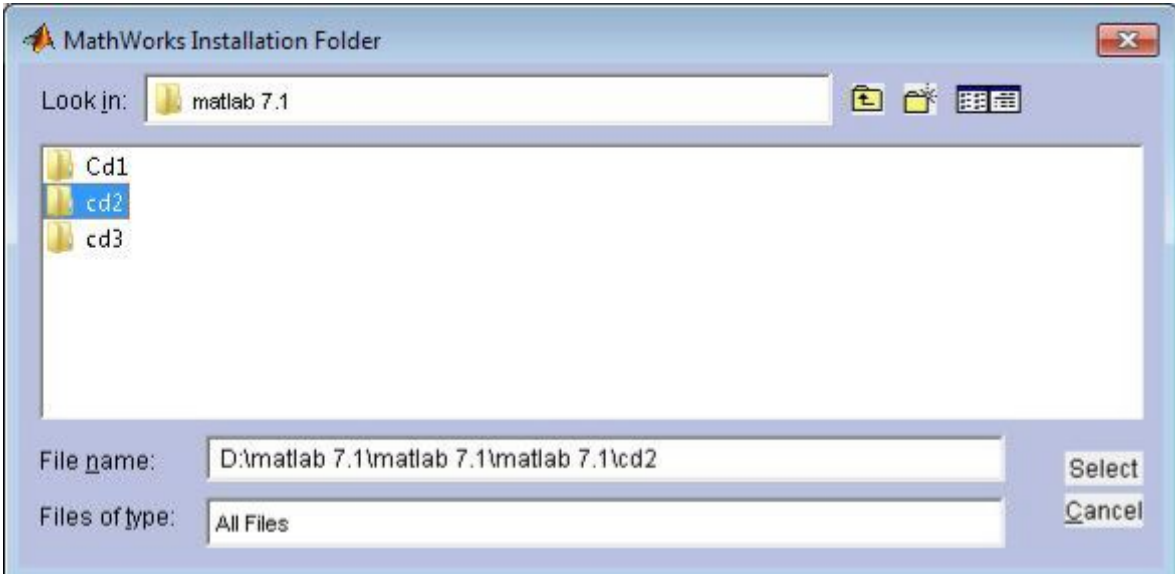

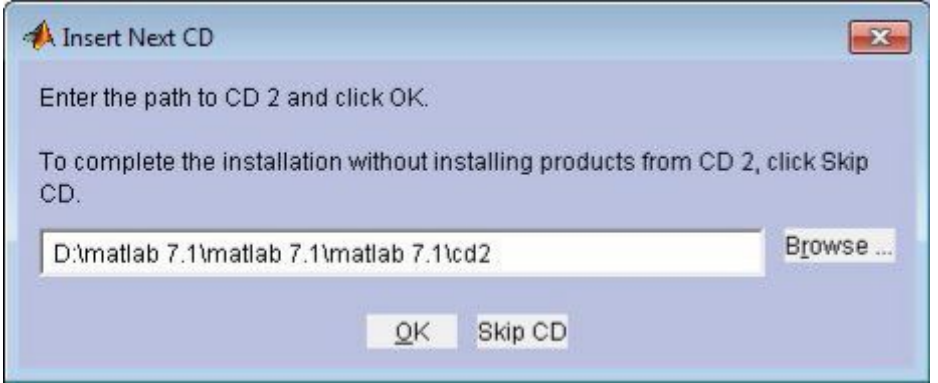

10. Langkah selanjutnya adalah memasukkan cd3 dengan memilih browse untuk mencari folder cd3, lalu pilih OK.

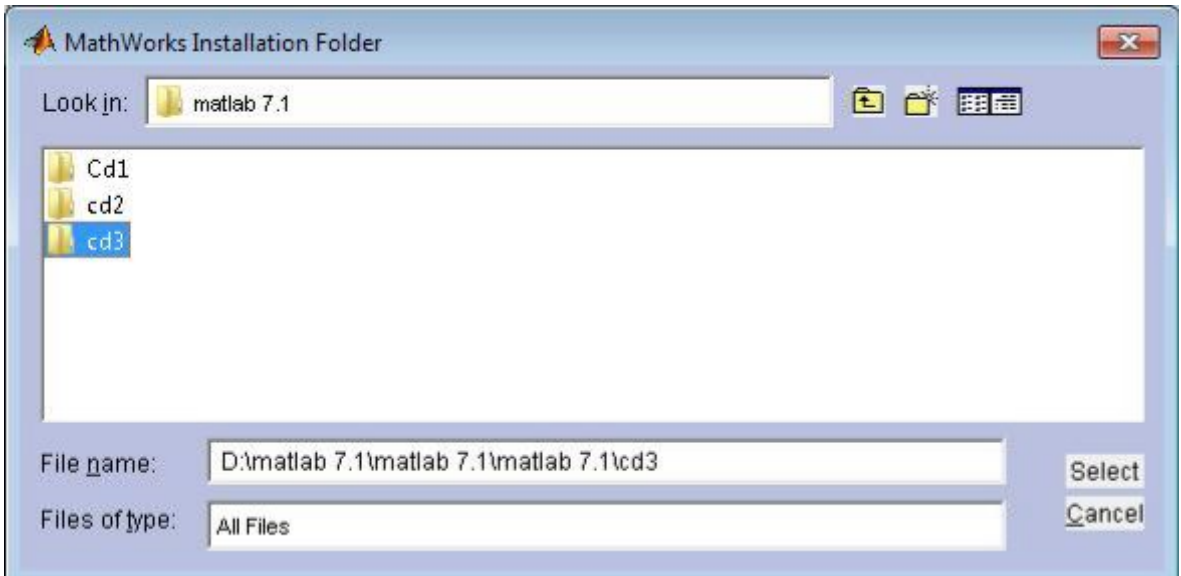

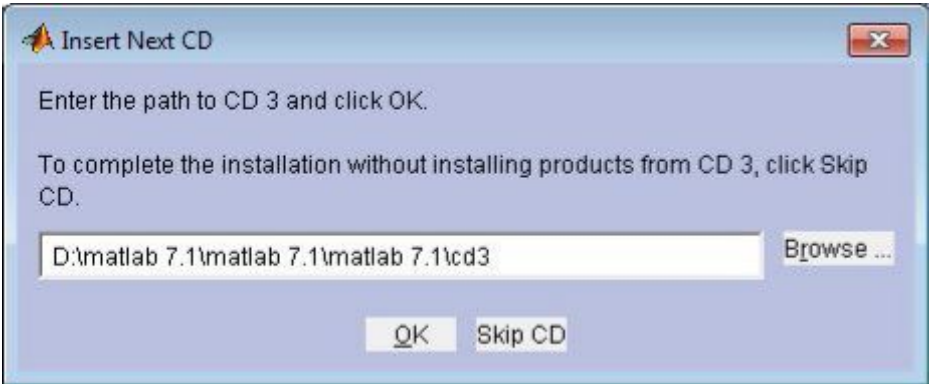

11. Setelah itu akan muncul dialog box yang menanyakan apakah kita ingin menghubungkan .mat dengan instalasi pada matlab atau tidak. Pilih yes untuk melanjutkan.

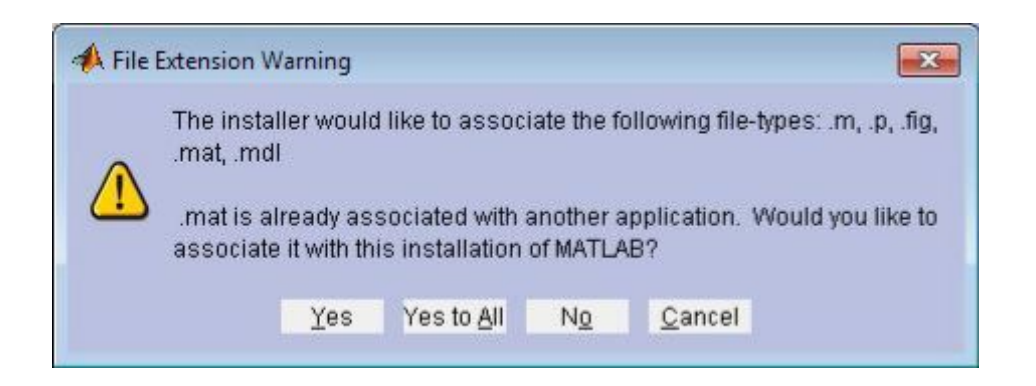

12. Setelah proses instalasi matlab selesai, akan muncul window yang berisi catatan mengenai langkahlangkah konfigurasi tambahan. Klik next untuk melanjutkan.

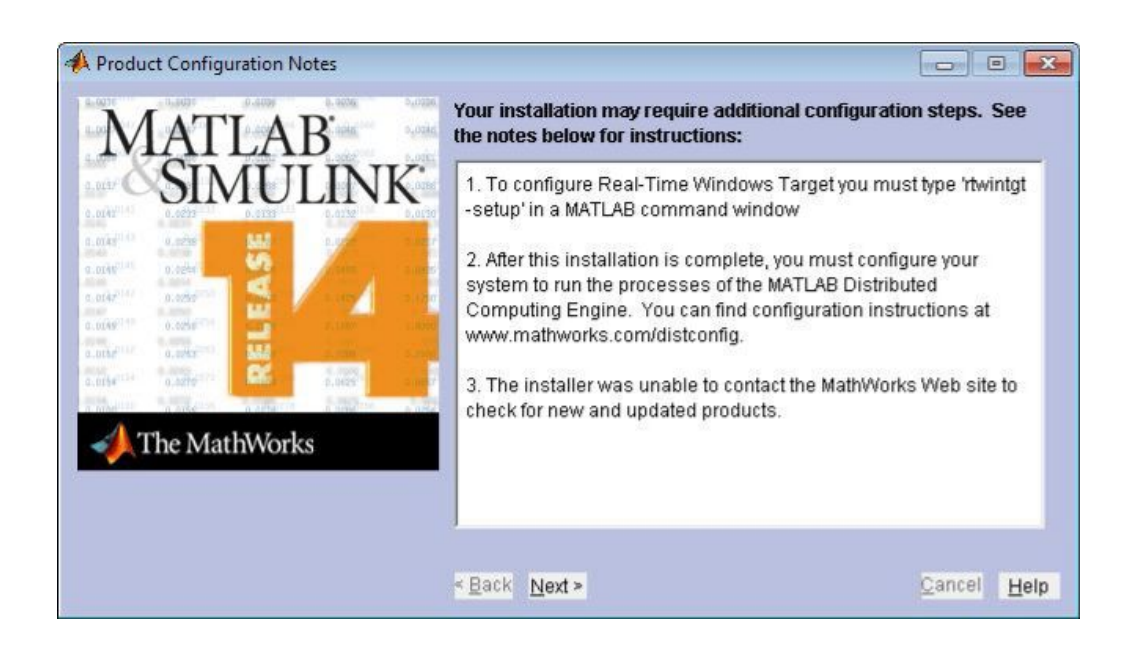

13. Pada window terakhir muncul pemberitahuan bahwa instalasi matlab telah berhasil, lalu klik finish untuk keluar dari instalation wizard.

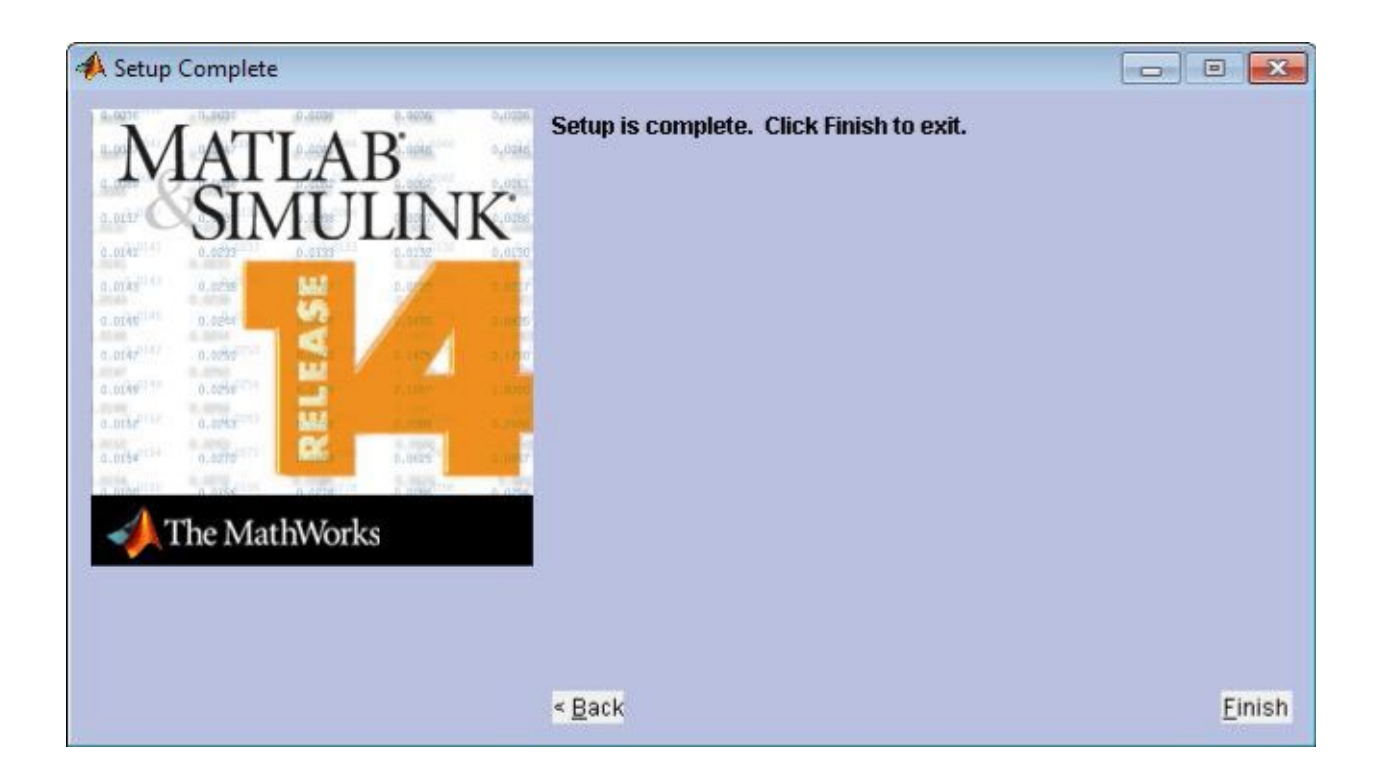

Selanjutnya akan menjelaskan bagaimana cara pembuatan aplikasi pengolahan citra

- 1. Jalankan Program MATLAB 7.1 pada desktop
- 2. Kemudian setelah masuk ke program MATLAB, pilih File  $\rightarrow$  New  $\rightarrow$  GUI.
- 3. Setelah tampil GUIDE quick start, seperti gambar dibawah ini, pilih Blank GUI.

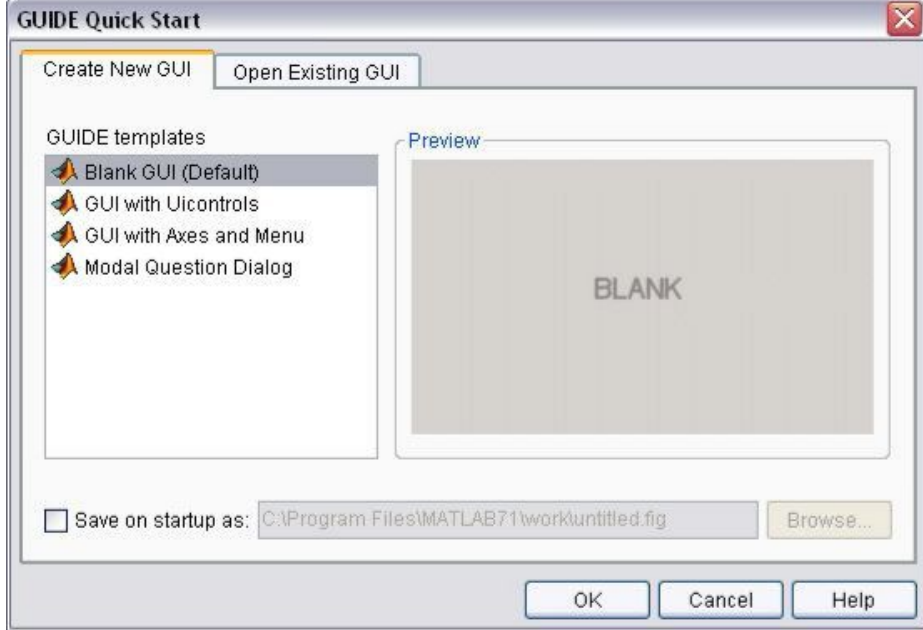

4. Selanjutnya akan muncul tampilan jendela GUIDE layout editor untuk mempermudah kita dalam membuat antar muka grafis.

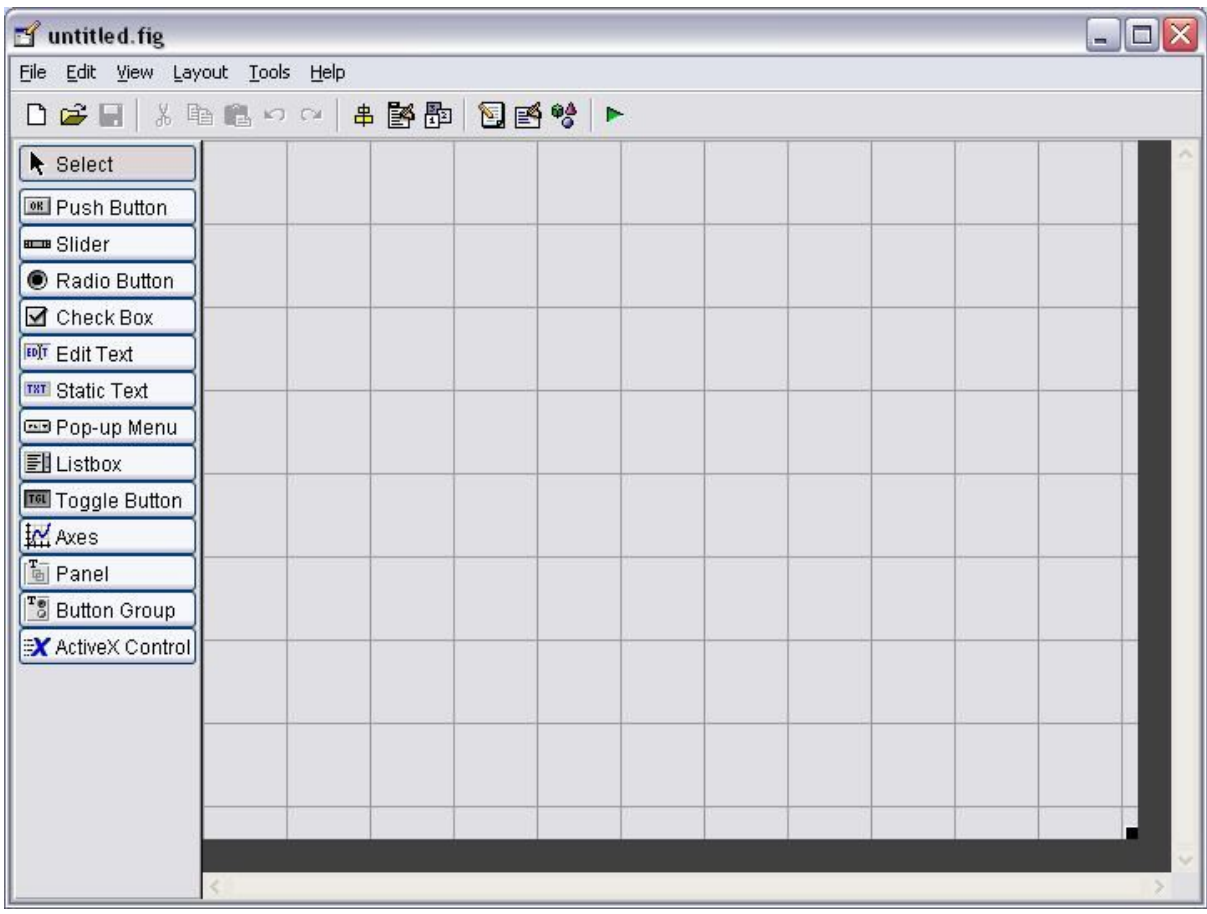

5. Desain tampilan sesuai dengan aplikasi yang akan kita buat. Gunakan komponenkomponen yang ada pada bagian kiri layar dengan cara mengklik dan menarik komponen yang akan digunakan ke dalam area rancangan. Setelah melakukan desain rancangan seperti yang terlihat pada gambar berikut ini, simpan program dengan nama BuatHistogram.fig, maka secara otomatis akan terbentuk m-file matlab dengan nama yang sama, yaitu BuatHistogram.m yang merupakan editor untuk memasukkan script program ke dalam rancangan yang telah kita buat sebelumnya

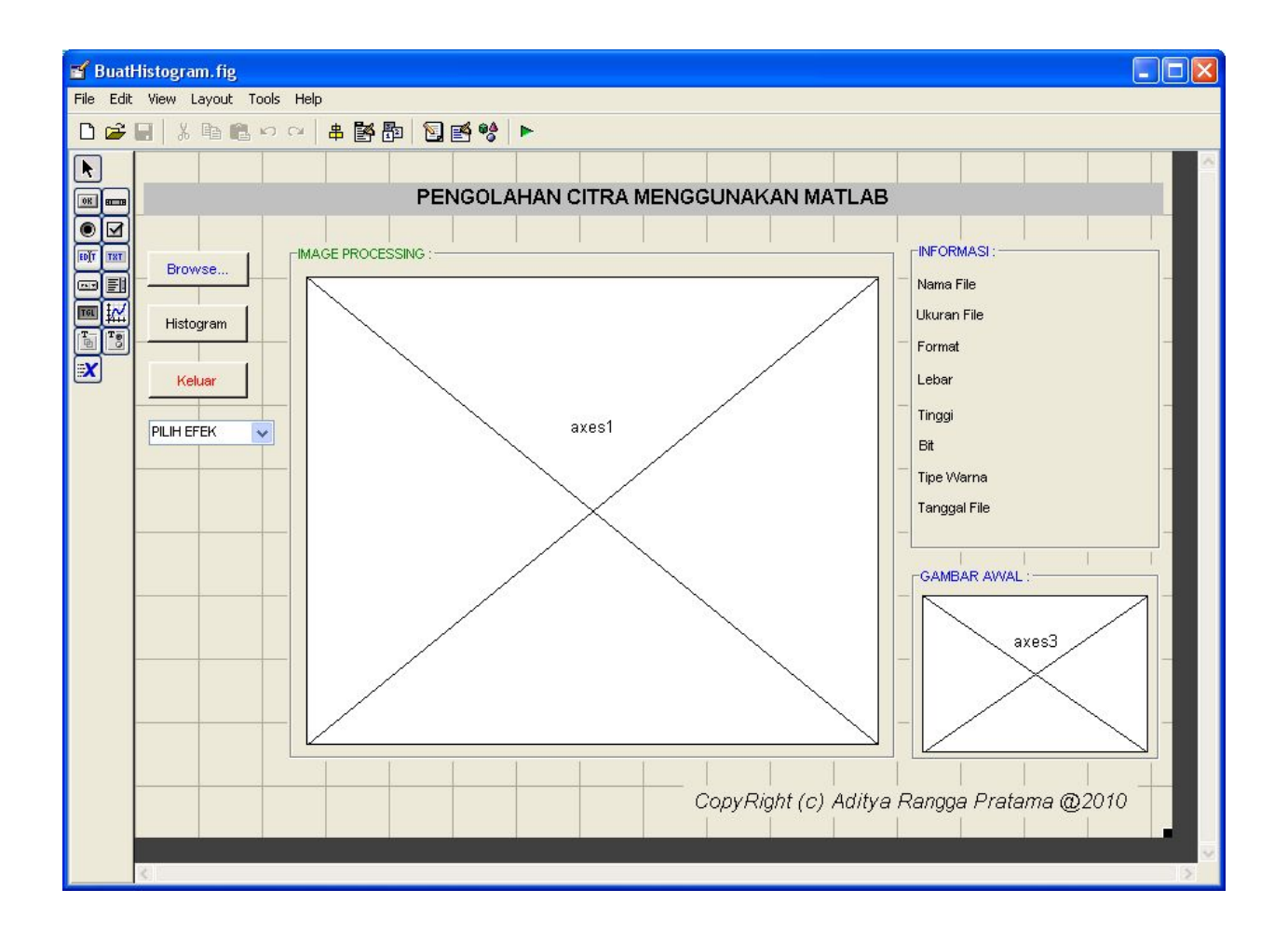

6. Setelah muncul editor untuk m-file matlab, lakukan pengetikan program untuk melakukan proses Browse, menampilkan dan melakukan kompresi serta untuk menyimpan citra hasil kompresi. Berikut ini script program yang ada pada file BuatHistogram.m. script yang dituliskan dibawah hanya sebagian dari seluruh script yang digunakan.

```
gui Singleton = 1;
gui_State = struct('gui_Name', mfilename, ...
           'gui_Singleton', gui_Singleton, ...
           'gui OpeningFcn', @BuatHistogram OpeningFcn, ...
           'gui OutputFcn', @BuatHistogram OutputFcn, ...
           'gui_LayoutFcn', [], ...
            'gui_Callback', []);
if nargin & \& ischar(varargin{1})
  gui_State.gui_Callback = str2func(varargin{1});
end
if nargout
  [varargout{1:nargout}] = gui_mainfcn(gui_State, varargin{:});
```

```
else
   gui_mainfcn(gui_State, varargin{:});
end
function btnbrowse_Callback(hObject, eventdata, handles)
proyek=guidata(gcbo);
[namafile,direktori]=uigetfile({'*.jpg';'*.bmp';'*.png';'*.tif'},'Buka Gambar')
if isequal(namafile,0)
   return;
end
eval(['cd "' direktori "';']);
I=imread(namafile);;
wait_Callback(hObject, eventdata, handles) %waitbar
set(proyek.fighistogram,'CurrentAxes',proyek.axes1);
set(imshow(I));
info=imfinfo(namafile);
set(proyek.enama,'String',info.Filename);
set(proyek.eukuran,'String',info.FileSize);
set(proyek.eformat,'String',info.Format);
set(proyek.elebar,'String',info.Width);
set(proyek.etinggi,'String',info.Height);
set(proyek.ebit,'String',info.BitDepth);
set(proyek.ewarna,'String',info.ColorType);
set(proyek.etanggal,'String',info.FileModDate);
set(proyek.fighistogram,'Userdata',I);
set(proyek.axes1,'Userdata',I);
set(proyek.ebit,'Userdata',info.BitDepth);
backupimage_Callback(hObject, eventdata, handles) %bikin backup gambar
function btnhisto_Callback(hObject, eventdata, handles)
proyek=guidata(gcbo);
I=get(proyek.axes1,'Userdata');
%I=get(proyek.fighistogram,'Userdata');
if isequal(I, [] msgbox('Belum ada gambar!','Peringatan','warn');
else
  wait_Callback(hObject, eventdata, handles) %waitbar
   bit=get(proyek.ebit,'Userdata');
   figure;
   if bit==8
     subplot(1,1,1);imhist(I(:,:, 1)); title('Histogram Intensitas Warna Grayscale');
   else
     subplot(3,1,1);imhist(I(:,:, 1));
      title('Histogram Intensitas Warna Merah (R)');
     subplot(3,1,2);imhist(I(:,:, 2));
      title('Histogram Intensitas Warna Hijau (G)');
```

```
subplot(3,1,3);imhist(I(:,:, 3));
      title('Histogram Intensitas Warna Biru (B)');
   end
end
% --- Executes on button press in btnkeluar.
function btnkeluar_Callback(hObject, eventdata, handles)
respon=keluar('Title','Konfirmasi Keluar');
switch lower(respon)
   case 'tidak'
      %tidak ada aksi
   case 'ya'
      delete(handles.fighistogram);
end
function simpan_Callback(hObject, eventdata, handles)
proyek=guidata(gcbo);
[namafile,direktori]=uiputfile({'*.jpg';'*.bmp';'*.png';'*.tif'},'Simpan Gambar');
if isequal(namafile,0)
   return;
end
eval(['cd "' direktori "';']);
I=get(proyek.axes1,'Userdata');
imwrite(I,namafile);
msgbox('File Berhasil Disimpan','Save...','help');
function rotasi_Callback(hObject, eventdata, handles)
proyek=guidata(gcbo);
I=get(proyek.axes1,'Userdata');
A=imrotate(I,90,'bilinear');
cla;
set(proyek.fighistogram,'CurrentAxes',proyek.axes1);
set(imshow(A));
set(proyek.axes1,'Userdata',A);
function blur_Callback(hObject, eventdata, handles)
proyek=guidata(gcbo);
I=get(proyek.axes1,'Userdata');
if isequal(I,[])
   msgbox('Belum ada gambar!','Peringatan','warn');
else
   PSF=fspecial('gaussian',10,20);
   A=imfilter(I,PSF,'symmetric','conv');
   set(proyek.fighistogram,'CurrentAxes',proyek.axes1);
  set(imshow(A));
   set(proyek.axes1,'Userdata',A);
   redo_Callback(hObject, eventdata, handles);
end
function reset_Callback(hObject, eventdata, handles)
proyek=guidata(gcbo);
I=get(proyek.axes3,'Userdata');
set(proyek.fighistogram,'CurrentAxes',proyek.axes1);
set(imshow(I));
set(proyek.axes1,'Userdata',I);
```
### **Output Aplikasi**

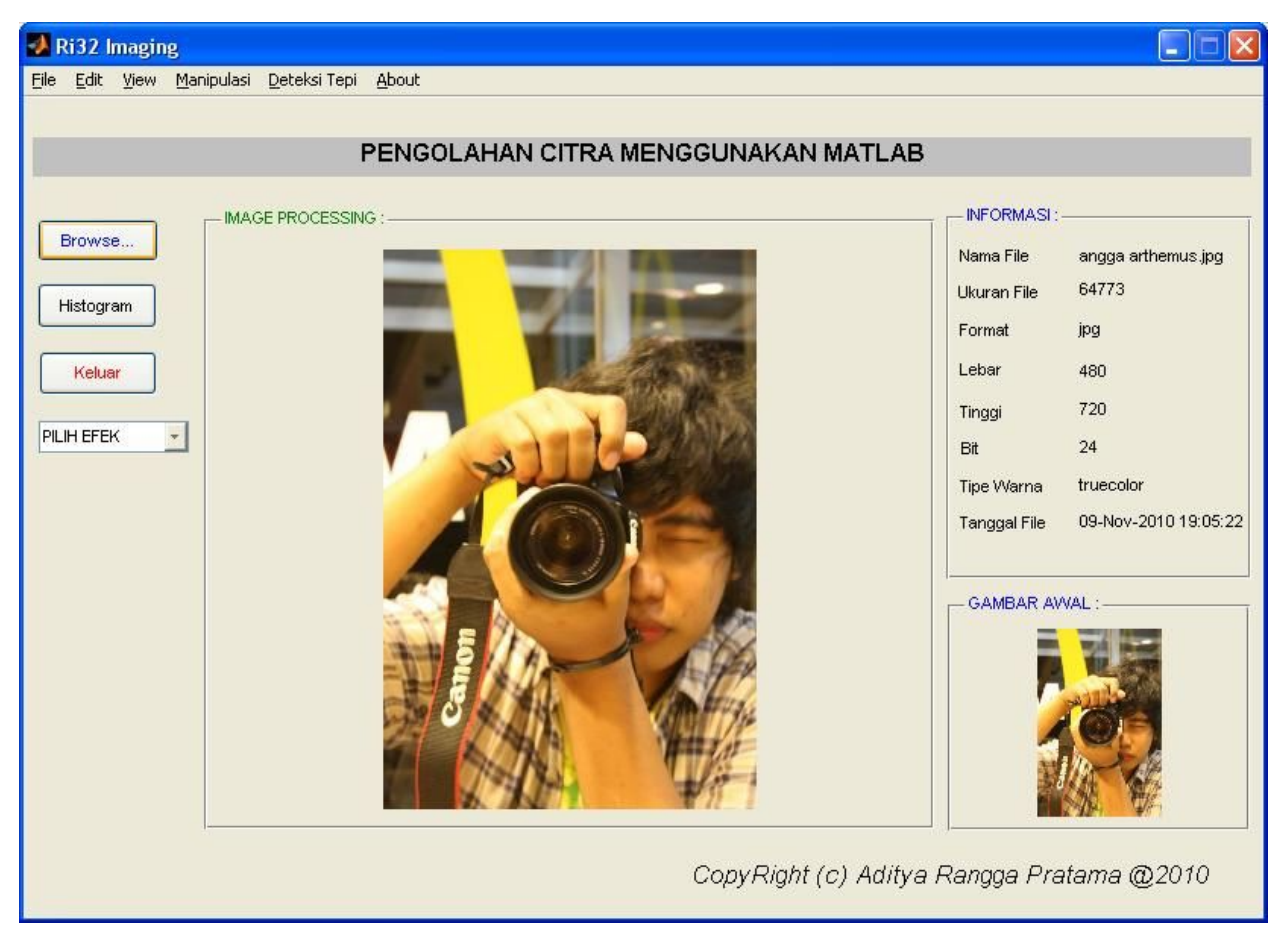

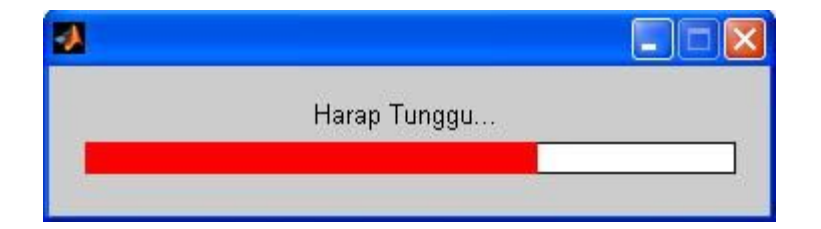

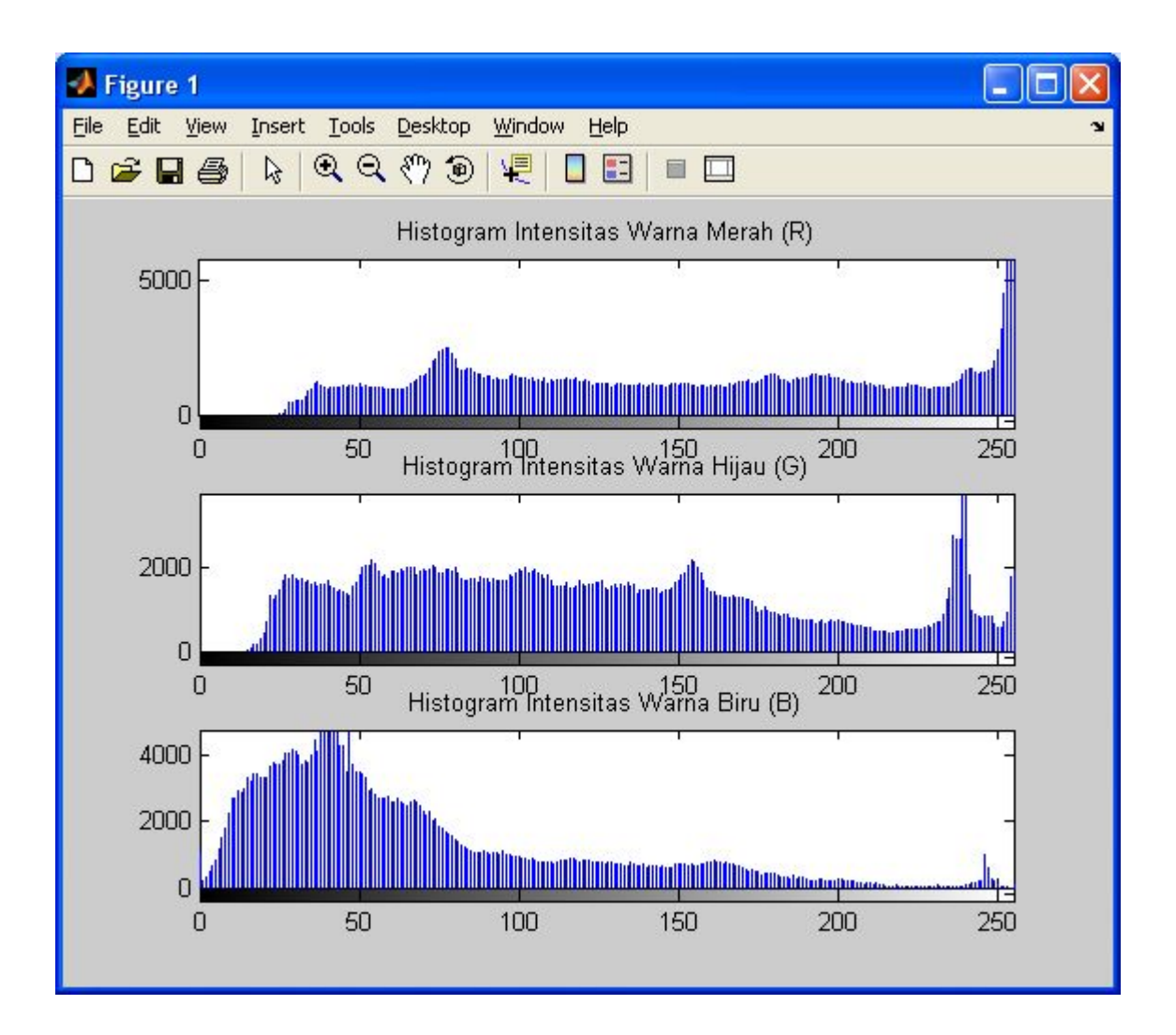

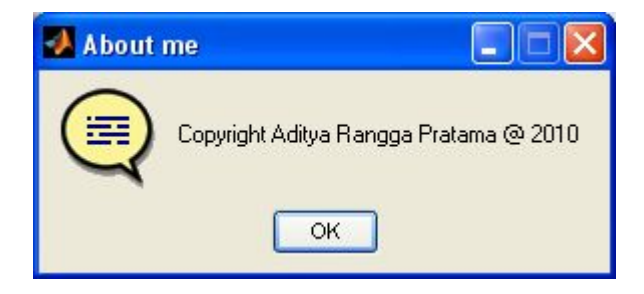

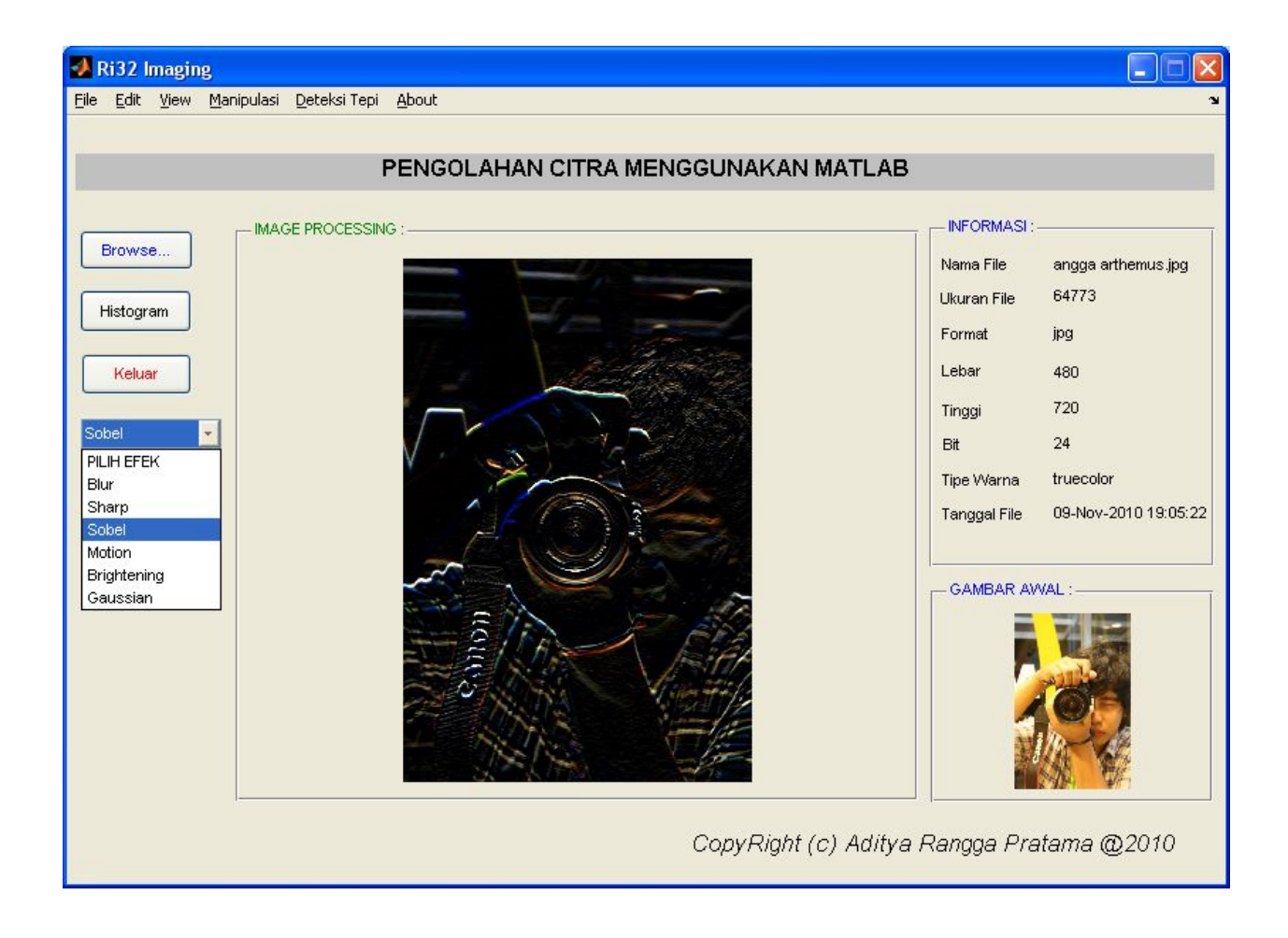